# NI PXI-8840 クアッドコア

このドキュメントには、NI PXI-8840 クワッドコア PXI コントローラモジュールの取り 付け方および構成方法が記載されています。

BIOS 構成、ExpressCard の取り付け、 ハードドライブのリカバリ、 メモリアップグレー ド、OS インストレーションなどを含む完全構成情報、完全仕様、および I/O 情報につ いては、『NI PXI-8840 クワッドコア ユーザマニュアル』を参照してください。

# 目次

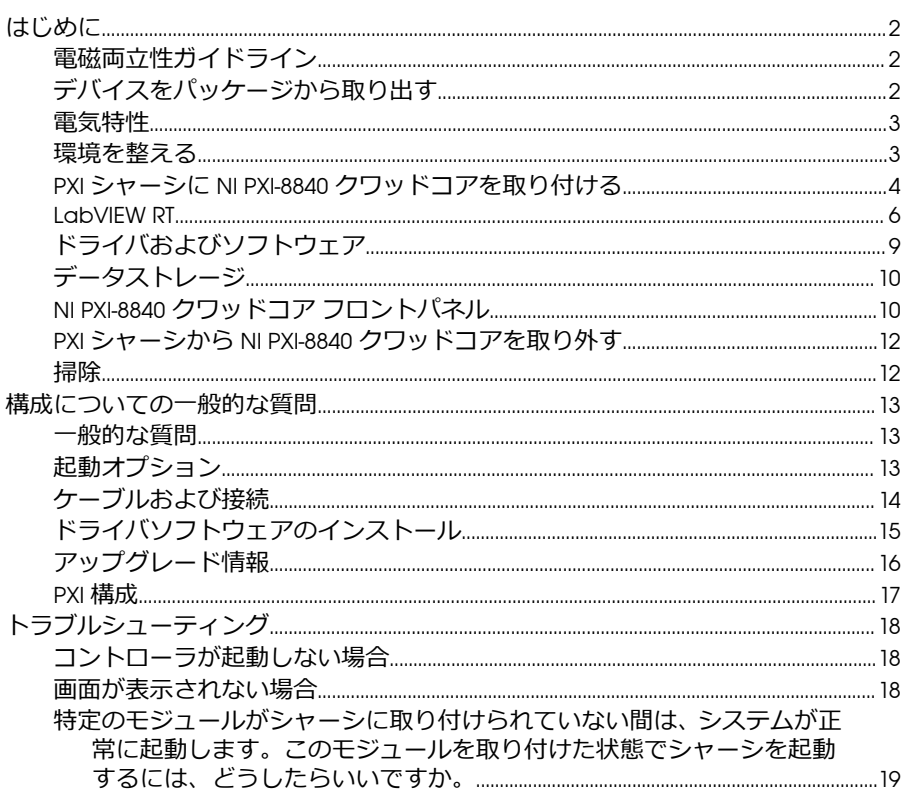

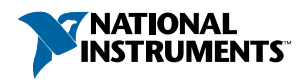

<span id="page-1-0"></span>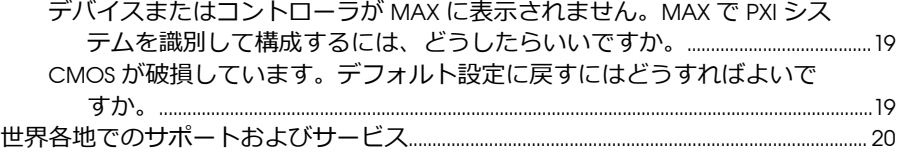

# **はじめに**

このセクションでは、NI PXI-8840 クワッドコアコントローラを梱包から取り出して取 り付ける方法、およびコントローラを設定して LabVIEW Real-Time を実行する方法を 記載しています。コントローラのフロントパネルコネクタについても説明していま す。

### **電磁両立性ガイドライン**

この製品は、製品仕様書に記載された電磁両立性(EMC)の規制基準および制限に基 づいて所定の試験が実施され、これらに適合していることが認定されています。これ らの基準および制限は、製品を意図された動作電磁環境で動作させたときに有害な電 磁妨害から保護するために設けられています。

この製品は、工場での使用を意図して設計されています。ただし、この製品が周辺デ バイスまたは試験対象に接続されている場合、または住宅地域もしくは商業地域で使 用されている場合、設置方法によっては有害な電磁妨害が発生する場合があります。 製品によるラジオおよびテレビ受信への電磁妨害や許容できない性能低下を最小限に 抑えるには、製品ドキュメントの手順に厳密に従って取り付けて、使用してください。

もし、製品に対して、ナショナルインスツルメンツによって明示的に許可されていな い変更または修正を行った場合は、地域の規制に基づいて製品を動作させる許可を失 う可能性があります。

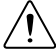

**注意** 指定された EMC のパフォーマンスを確保するには、シールドケーブル およびアクセサリを必ず使用してください。

**注意** また、接続されているイーサネット、シリアル、USB 2.0、GPIB ケーブ ル以外のすべての I/O ケーブルも 3 m (10 ft.) 未満である必要があります。 シリアル、USB 2.0、および GPIB ケーブルは、30 m(100 ft.)未満である必要 があります。イーサネットケーブルは 30 m (100 ft.) 以上でも大丈夫です。

### **デバイスをパッケージから取り出す**

NI PXI-8840 クワッドコアは、デバイスのコンポーネントに破損をもたらす静電気放電 (ESD)を防ぐために静電気防止用袋で包装し出荷しています。取り扱い中にデバイス を破損しないために、接地ストラップを使用したり、コンピュータシャーシなどの接 地された物体に触れて身体の静電気を逃がし、以下の手順に従います。

1. 静電気防止用パッケージをシャーシの金属部分に接触させてから、デバイスを取 り出します。

**注意** 露出しているコネクタピンには絶対に触らないでください。

- <span id="page-2-0"></span>2. デバイスを箱から取り出し、部品がゆるんでいないかどうか、またはその他の破 損箇所がないかどうかを調べます。
- 3. デバイスが破損している場合は、ナショナルインスツルメンツまでご連絡くださ い。破損しているデバイスはシャーシに取り付けないでください。

### **電気特性**

**メモ** 取り付けた USB デバイスまたは ExpressCard は含まれません。

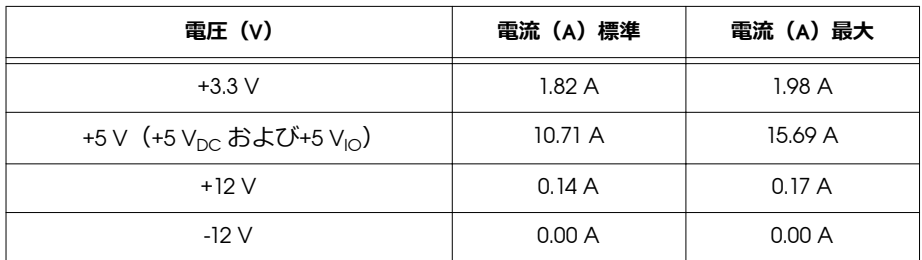

#### **環境を整える**

NI PXI-8840 クワッドコアを使用する環境が以下の仕様を満たしていることを確認しま す。

**注意** より高い温度範囲に対応するシャーシで使用する場合でも、この動作 温度を超えないようにしてください。

周囲温度範囲 1,2

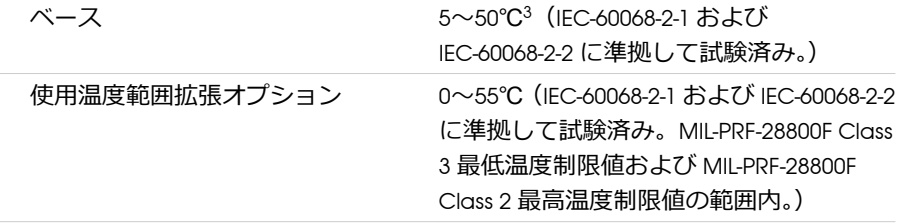

 $3$  NI PXI-1000B DC では 5~40℃。

<sup>1</sup> ni.com のオンラインカタログから入手できないシャーシの動作温度については、ナショナ<br>ルインスツルメンツにお問い合わせください。

 $\alpha$  プロセッサは、高動作温度で合理的な範囲で負荷の高い処理を行った場合でも CPU の周波<br>あが下がらないと予想されます。

<span id="page-3-0"></span>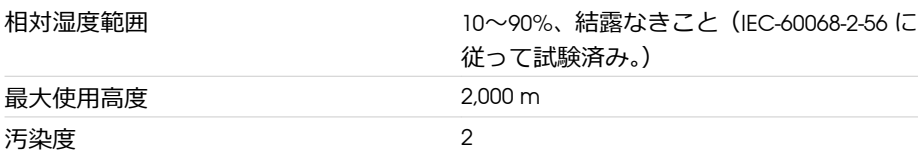

室内使用のみ。

**メモ** NI PXI-8840 クワッドコアの完全仕様については、『NI PXI-8840 クワッドコア ユーザマニュアル』を参照してください。

### PXI **シャーシに** NI PXI-8840 **クワッドコアを取り付ける**

PXI シャーシに NI PXI-8840 クワッドコアを取り付けるには、以下の手順に従ってくだ さい。

1. NI PXI-8840 クワッドコアを取り付ける前に、シャーシの電源プラグをコンセント に差し込みます。シャーシは電源コードにより接地されるため、モジュールを取 り付ける際の電気的破損から保護されます。

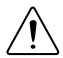

**注意** NI PXI-1042 などの一部のナショナルインスツルメンツ製シャーシ では、電源 LED が点灯していないことを必ず確認してください。シャー シ電源の動作の詳細については、特定のシャーシのユーザマニュアルを 参照してください。

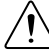

**注意** 人体およびシャーシを電気事故の危険から保護するために、

NI PXI-8840 クワッドコアの取り付けが完了するまで必ずシャーシの電源 を切ったままにしてください。

- 2. シャーシでシステムコントローラスロット (スロット 1) へのアクセスを遮るパ ネルを取り外します。
- 3. シャーシのケースの金属部分に触れ、衣服や身体の静電気を放電します。
- 4. 以下の図に示すように 4本のブラケット固定ネジから保護用プラスチックカバー を外します。

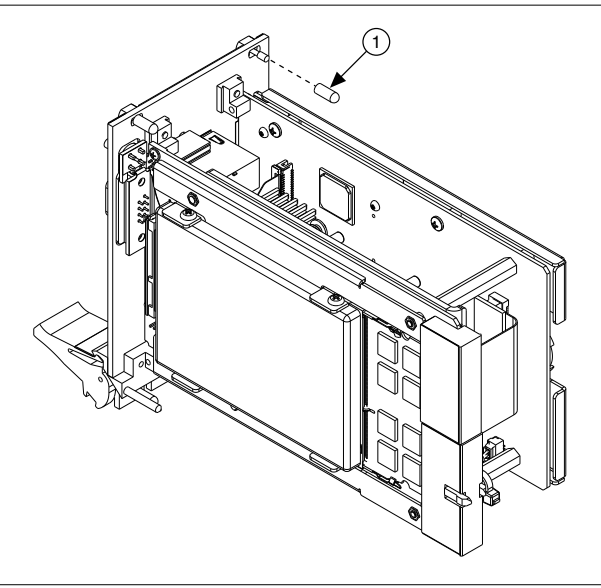

- 1. ネジの保護用カバー (4)
- 5. 脱着ハンドルが下向きになっていることを確認します。NI PXI-8840 クワッドコア を、システムコントローラスロットの上下にあるカードガイドと揃えます。

**注意** NI PXI-8840 クワッドコアを差し込む際に脱着ハンドルを持ち上げ ないでください。ハンドルが下向きになっていないと、シャーシの脱着 レールを妨げるため、モジュールを正しく差し込むことはできません。

- 6. ハンドルが脱着レールにかみ合うまで、ハンドルを持ちながらモジュールをゆっ くりシャーシに差し込みます。
- 7. モジュールがバックプレーンのレセプタクルコネクタにしっかりと接続されるま で脱着ハンドルを持ち上げます。NI PXI-8840 クワッドコアのフロントパネルは、 シャーシのフロントパネルと同位置である必要があります。
- 8. フロントパネルの上下で 4 つのブラケット固定ネジを締めて、NI PXI-8840 クワッドコアをシャーシに固定します。
- 9. デバイスが正しく取り付けられたかどうか確認します。
- 10. キーボードとマウスを適切なコネクタに接続します。PS/2 キーボードおよび PS/2 マウスを使用している場合は、Y スプリッタアダプタを使用して、1 つの USB コネクタに接続します。ナショナルインスツルメンツの Y スプリッタアダプタ (製品番号: 778713-02)は、ni.com/products のオンラインカタログから入手で きます。
- 11. DisplayPort モニタビデオケーブルを DisplayPort コネクタに接続するか、コント ローラに付属する DisplayPort-VGA アダプタを使用して VGA モニタを DisplayPort コネクタに接続します。
- <span id="page-5-0"></span>12. システム構成で必要なデバイスをポートに接続します。
- 13. ディスプレイの電源を投入します。詳細については、『NI PXI-8840 クワッドコア ユーザマニュアル』を参照してください。
- 14. シャーシの電源を投入します。
- 15. コントローラが起動することを確認します。起動しない場合は、「トラブルシュー ティング」セクションを参照してください。

以下の図は、NI PXI-1042 シャーシのシステムコントローラスロットに取り付けら れた NI PXI-8840 クワッドコアコントローラを示しています。

**図 2. NI PXI-8840 クワッドコア (PXI シャーシに取り付けた状態)** 

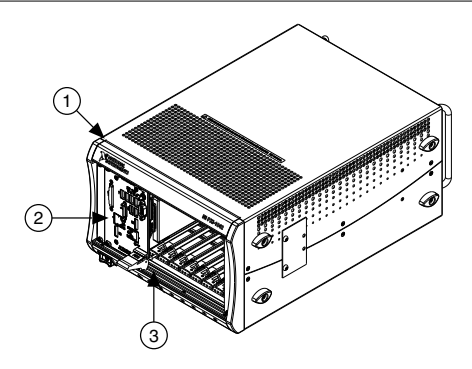

- 1. PXI シャーシ
- 2. PXI コントローラ
- 3. 脱着レール

#### LabVIEW RT

このセクションには、LabVIEW RT ソフトウェアの PXI コントローラへのインストール およびスイッチ構成が記載されています。

#### LabVIEW RT **ソフトウェアのインストール**

以下のセクションでは、LabVIEW Real-Time 実行時に PXI 組込コントローラの設定に必 要な手順について説明します。このセクションでは、コントローラの起動モードを構 成し、IP 設定を確認または変更し、LabVIEW Real-Time ソフトウェアをインストール します。

LabVIEW RT ソフトウェアをインストールするには、以下の手順に従ってください。

1. Real-time オペレーティングシステム上で NI PXI 組込コントローラを起動します。 コントローラを LabVIEW RT 上で起動させるように構成するには、このドキュメン トの「LabVIEW RT 構成スイッチ」セクションまたは「LabVIEW RT セットアップ

メニュー」セクションを参照してください。ソフトウェアが一切インストールさ れていない場合、PXI コントローラは自動的に LabVIEW RT Safe Mode で起動しま す。LabVIEW RT Safe Mode は、基本的なリアルタイムオペレーティングシステム でロードし、DHCP を使用してネットワークへの接続を試みます。DHCP が使用 できない場合は、リンクローカル IP アドレスを使用してネットワークに接続しま す。

**ヒント** モニタをデスクトップ PC に接続して、IP アドレスなどの起動の  $\mathbb{Q}$ メッセージを表示させることができます。

2. 同じサブネット内の別のコンピュータで Measurement & Automation Explorer (MAX)を起動し、**リモートシステム**を展開します。MAX は、PXI コントローラの モデル名と、その後に続く MAC アドレスを表示します (例: NI-PXI-8840 00802f108562)。

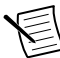

**メモ** 別のコンピュータにも LabVIEW、LabVIEW RT、その他の必要なド ライバがインストールされている必要があります。

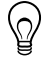

**ヒント** コントローラを識別するために、コントローラの側面にある PXI コントローラの MAC アドレスを記録してください。このラベルは、取 り外してコントローラの前面に貼り付けることもできます。

- 3. 適切な PXI コントローラをクリックして、右側のペーンに表示される**ネットワー ク設定**タブにアクセスします。
- 4. (オプション)RT ターゲット名を名前テキストボックスに入力します。
- 5. (オプション)P 設定セクションで RT ターゲットのネットワーク構成オプション を設定し、**適用**ボタンをクリックします。ネットワーク設定の構成については、 『MAX ヘルプ』の**目次**タブから MAX **リモートシステムヘルプ→**LabVIEW Real-Time **ターゲット構成→ネットワーク設定を構成する**にアクセスし、「ネットワー ク設定を構成する」のブックを参照してください。
	- **メモ** IP または識別の設定が変更された場合、変更を適用するためにコ ントローラの再起動を促すプロンプトが表示されます。RT ターゲット を自動的に再起動するには、**はい**をクリックします。また、**リモートシ ステム**の下のターゲット名を右クリックし、**再起動**を選択して、コント ローラを再起動することもできます。

PXI コントローラを再起動した後に、PXI コントローラが割り当てられた名前で**リ モートシステム**カテゴリに表示されます。

6. **リモートシステム**に表示された PXI コントローラを展開し、**ソフトウェア**を選択 します。

- 7. ツールバーの**ソフトウェアの追加と削除**ボタンをクリックして、LabVIEW Real-Time ソフトウェアウィザードを起動します。
- 8. RT ターゲットに LabVIEW Real-Time ソフトウェアと必要なデバイスドライバをイ ンストールします。サポートされているソフトウェアの最新情報は、ナショナル インスツルメンツのウェブサイト ni.com/jp/info で、Info Code として 「jpzsxs」と入力してください。

ソフトウェアのインストール完了後、コントローラが自動的に再起動し、LabVIEW Real-Time を使用してコントローラをプログラムすることが可能になります。

**メモ** RT ターゲットの設定に関する詳細については、ホストコンピュータに インストールされている『RT Getting Started Guide』を参照してください。

#### LabVIEW RT **構成スイッチ**

LabVIEW RT がコントローラにインストール済みの場合、LabVIEW RT 構成スイッチを 使用して LabVIEW RT を構成します。LabVIEW RT を使用していない場合、これらのス イッチは OFF の位置のままである必要があります。コントローラがこれらのスイッ チを読み取るのは、システムリセット後のみです。

NI PXI-8840 クワッドコアコントローラには、以下の LabVIEW RT 構成スイッチが含まれ ます。

- スイッチ 1―Boot LabVIEW RT―このスイッチを ON に設定して、LabVIEW RT を起 動します。
- スイッチ 2―Boot Safe Mode―このスイッチを ON に設定して LabVIEW RT を セーフモードで起動し、TCP/IP 設定を再構成し、ソフトウェアをホストコンピュー タからダウンロードまたはアップデートします。このスイッチにより、スイッチ 1 の動作は無効になります。コントローラをセーフモードで起動すると、組込 LabVIEW RT エンジンは起動しません。設定またはソフトウェアの変更後に、この スイッチが OFF の状態でコントローラを再起動し、通常の操作を再開します。
- スイッチ 3―Disable Startup VI―スタートアップ VI が原因でコントローラにアク セスできない場合、このスイッチを ON に設定して、起動時に VI が自動的に実行 されないようにします。
- スイッチ 4–Reset IP Address–このスイッチを ON に設定して、IP アドレスおよ び他の TCP/IP 設定を工場出荷時のデフォルト設定にリセットします。コント ローラを異なるサブネットに配置する場合、または現在の TCP/IP 設定が有効の場 合にこのスイッチを使用します。
- **メモ** デフォルト設定で、ターゲットは DHCP を使用してネットワークへの 接続を試みます。ターゲットが DHCP 接続を開始できない場合、ターゲット はリンクローカル IP アドレスまたは 169.254.x.x を使用してネットワーク に接続します。

<span id="page-8-0"></span>以下の図は、LabVIEW RT 構成スイッチの位置を示しています。この図で示したスイッ チは OFF の位置にあります。

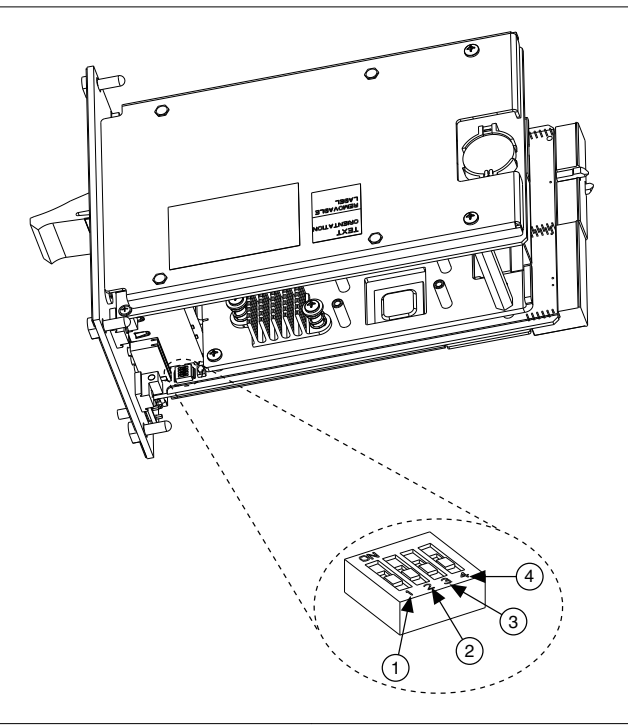

**図** 3. LabVIEW RT 構成スイッチ

1. スイッチ 1––Boot LabVIEW RT 2. スイッチ 2―Boot Safe Mode

3. スイッチ 3―Disable Startup VI

4. スイッチ 4―Reset IP Address

### **ドライバおよびソフトウェア**

ハードドライブには、周辺機器用ソフトウェアおよびマニュアルのソフトコピーが含 まれる images と呼ばれるルートディレクトリが含まれています。images ディレク トリの下のディレクトリ構造は、複数のレベルに論理的に構成されています。

images ディレクトリには、drivers と NIDRIVERS ディレクトリがあります。 drivers ディレクトリには、システム周辺機器用ドライバのインストーラが含まれて います。これらのファイルおよびディレクトリは製造元の配布ディスクからそのまま コピーされるため、周辺機器により命名規則が異なります。NIDRIVERS ディレクトリ には、コントローラにプリインストールされている GPIB と PXI Platform Services ドラ イバが含まれています。

### <span id="page-9-0"></span>**データストレージ**

NI PXI-8840 クワッドコアデータストレージには、以下の機能が搭載されています。

- 2.5 in. SATA ノートブック用内蔵ハードドライブ
- USB ストレージサポート―USB CD/DVD-ROM、大容量記憶デバイス、またはフロッ ピードライブ

### NI PXI-8840 **クワッドコア フロントパネル**

以下の図は、NI PXI-8840 クワッドコアのフロントパネルのレイアウトを示します。

**図** 4. NI PXI-8840 クワッドコアフロントパネルのレイアウト

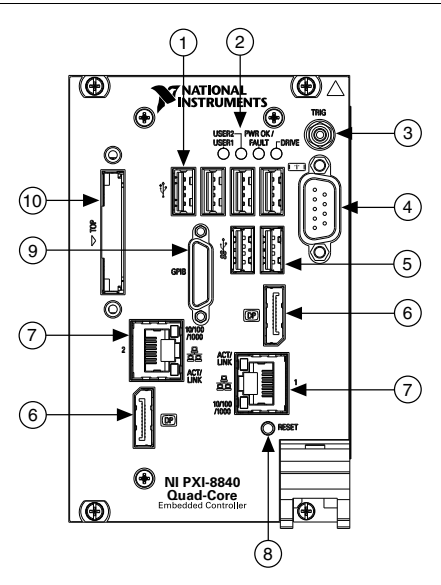

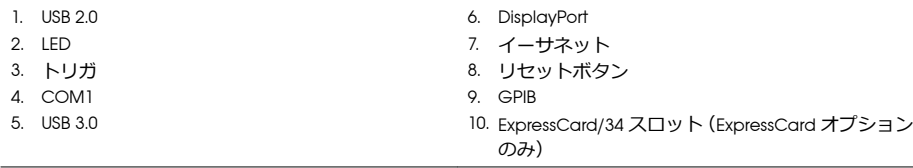

#### **フロントパネルコネクタ**

以下の表は、さまざまな周辺機器および対応する NI PXI-8840 クワッドコア外部コネク タ、バスインタフェース、および機能の一覧です。

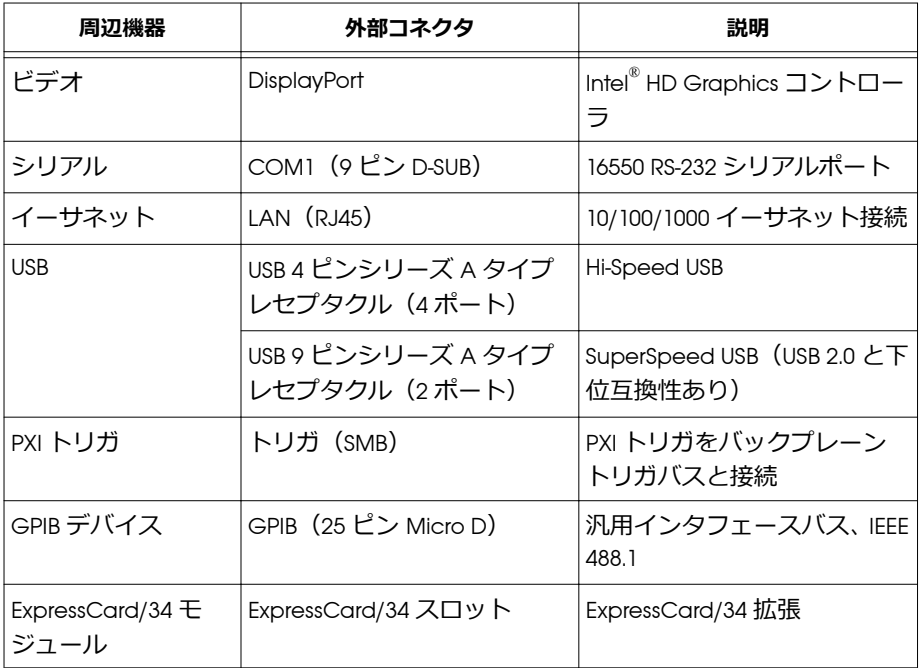

#### PXI **のトリガ接続**

NI PXI-8840 クワッドコアフロントパネルの SMB コネクタは、PXI バックプレーントリ ガラインと接続できます。トリガの割り当てプロセスは、2 つのリソースが同じトリ ガラインに接続されることを防止するために必要で、トリガが 2 回発生してハード ウェアが損傷する可能性を阻止します。このマニュアルの出版時点では、このソフト ウェアは Windows で利用できません。詳細はナショナルインスツルメンツまでご連 絡ください。

### <span id="page-11-0"></span>**フロントパネルの機能**

NI PXI-8840 クワッドコアのフロントパネルには、以下の機能が搭載されています。

- コントローラリセット押しボタン(ボタンを押して、コントローラをリセットし ます)
- PC の状態を示す 2 つのフロントパネル LED
	- DRIVE LED―内部ハードディスクへのアクセスが発生したことを示します。
	- PWR OK/FAULT LED―コントローラの状態を示します。LED は、以下のいずれ かの状態を示します。
		- **緑** ON**(定常状態)**―PXI およびオンボード電源が規制制限内で ON で す。
		- **緑点滅**―オンボード電源の 1 つが通常の制限範囲外で動作している、ま たはシステム電源が規制外であることを示します。
		- OFF―コントローラの電源が OFF です。
		- **赤点滅**―コントローラが起動中に電源レールの問題を検知したことを示 します。
		- **赤点灯**―コントローラは過熱障害を検知し、システムを保護するために シャットダウンしました。
	- USER LED―LabVIEW アプリケーションの要求を満たすように定義できる 2 色 (緑/黄色) LED (USER1 および USER2) です。

### PXI **シャーシから** NI PXI-8840 **クワッドコアを取り外す**

PXI シャーシから NI PXI-8840 クワッドコアを取り外すには、以下の手順に従ってくだ さい。

- 1. シャーシの電源を切断します。
- 2. コントローラのフロントパネルに接続されたすべてのケーブルを取り外します。
- 3. フロントパネルの 4 つのブラケット固定ネジを外します。
- 4. 脱着ハンドルを下に押します。
- 5. ユニットをスライドしてシャーシから取り出します。

#### **掃除**

NI PXI-8840 クワッドコアコントローラを掃除するには、低速のドライエアを吹きつけ ます。コンポーネントの周りを掃除する必要がある場合は、柔らかい非金属のブラシ を使用します。

再び使用する前に、デバイスが完全に乾いた状態で汚染物質がないことを確認します。

### <span id="page-12-0"></span>**構成についての一般的な質問**

このセクションには、NI PXI-8840 クワッドコア組込コントローラ使用時の構成に関す る、一般的な質問の回答が記載されています。

#### **一般的な質問**

#### **フロントパネルの** LED **は何を示していますか。**

「フロントパネルの機能」セクションにある LED ステータスの説明を参照してくださ い。

#### **メモリ、ハードドライブ、時間**/**日付などの構成はどのように確 認することができますか。**

BIOS のセットアップでこれらのパラメータを参照することができます。BIOS セット アップを起動するには、以下の手順に従います。

- 1. NI PXI-8840 クワッドコアを再起動します。
- 2. メモリテスト中に<Delete>を押します。

詳細については、「NI PXI-8840 クワッドコアユーザマニュアル」の「BIOS セット アップユーティリティにアクセスする」セクションを参照してください。

#### **内蔵シリアル** ATA **ハードドライブと外付けハードドライブを同 時に使用できますか。**

はい、できます。詳細については、「NI PXI-8840 クワッドコアユーザマニュアル」の 「BIOS セットアップユーティリティ」セクションを参照してください。

### **起動オプション**

#### **どのデバイスから起動することができますか。**

NI PXI-8840 クワッドコアは、以下のデバイスから起動することができます。

- 内蔵シリアル ATA ソリッドステートドライブ
- 外付け SCSI ハードドライブまたは SCSI CD/DVD-ROM(PXI-8214 などの SCSI アダ プタを使用する場合)
- 同じサブネット上のネットワーク PXE サーバ
- USB ハードドライブ、USB CD/DVD-ROM または USB フラッシュドライブなどの外 付け USB 大容量記憶デバイス
- <span id="page-13-0"></span>• 外付け USB フロッピードライブ
- Option ROM を提供する大半の PCI または PCI Express ベースのデバイス
- **メモ** USB デバイスから起動する際にいくつかの制限があります。Windows  $\in$ 7 以降のバージョンは USB CD/DVD-ROM からインストールできますが、それ 以前の Windows バージョンはできません。NI PXI-8840 クワッドコアの BIOS は、USB デバイスが DOS 環境で動作するように構成します。

#### **コントローラがこれらのデバイスから起動するように構成する にはどうすればよいですか。**

コントローラは起動順序を永久的または一時的に変更するよう構成することができま す。

コントローラを構成するには、2 つの方法があります。

- セットアップを起動し、Boot メニューを選択します。すべての起動可能なデバイ スがデバイスタイプの順番で表示されます。<+>および<->を押して起動の順番を 設定することができます。デバイスタイプ順およびデバイスタイプ内のデバイス 順を設定します。
- 起動する順番を一切変更せずに異なるデバイスから起動するには、起動中に連続 して<F10>を押します。BIOS が POST を完了し、コントローラが OS を起動する直 前に、Boot メニューが表示されます。起動するデバイスのタイプを選択すること ができます。

### **ケーブルおよび接続**

#### **コントローラに** PS/2 **マウスおよび** PS/2 **キーボードを接続する にはどうすればよいですか。**

NI PXI-8840 クワッドコアには PS/2 コネクタがないため、以下に示した USB Y スプリッ タケーブルまたは類似のデバイスを使用して PS/2 マウスおよび PS/2 キーボードを接 続する必要があります。ナショナルインスツルメンツの Υ スプリッタケーブル (製品 番号 778713-02)は、[ni.com/products](HTTP://ni.com/products) のオンラインカタログから入手できます。

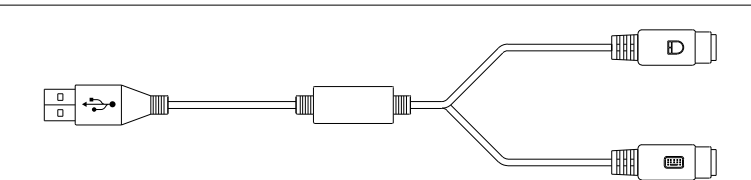

**図** 5. Y スプリッタケーブル

#### <span id="page-14-0"></span>Y **スプリッタケーブルがない場合は、どうすればよいですか。そ の場合もマウスとキーボードを使用することができますか。**

Y スプリッタケーブルがない場合は、USB キーボードを USB コネクタに接続します。 また、USB マウスを USB コネクタに接続することもできます。

#### NI PXI-8840 **クワッドコアに** VAG **モニタを接続するにはどうすれ ばよいですか。**

DisplayPort-VGA アダプタ (製品番号 782271-01) が、キットに含まれています。この アダプタを使用して、VGA モニタを DisplayPort コネクタに接続することができます。

#### NI PXI-8840 **クワッドコアに** 2 **台のモニタを接続するにはどうす ればよいですか。**

NI PXI-8840 クワッドコアには 2 つの DisplayPort コネクタが搭載されています。それ ぞれのコネクタを個別のモニタに接続してデュアルモニタを実現することができま す。

## **ドライバソフトウェアのインストール**

#### **ビデオドライバをインストールまたは再インストールするには どうすればよいですか。**

[ni.com/support](http://ni.com/support) からアクセスできる技術サポートデータベースのドキュメント ID 「3H3COSD8」(「PXI/VXI [コントローラ用の周辺機器ドライバ」](http://digital.ni.com/public.nsf/allkb/F59FA2A9C8610DED862574E2006AF8A1))を参照してください。

#### **イーサネットドライバをインストールまたは再インストールす るにはどうすればよいですか。**

[ni.com/support](http://ni.com/support) からアクセスできる技術サポートデータベースのドキュメント ID 「3H3COSD8」(「PXI/VXI[コントローラ用の周辺機器ドライバ」](http://digital.ni.com/public.nsf/allkb/F59FA2A9C8610DED862574E2006AF8A1))を参照してください。

### GPIB **ドライバをインストールまたは再インストールする方法を 教えてください。**

コントローラが工場から出荷される時に、デフォルトで GPIB ポート用の NI-488.2 ドラ イバがインストールされています。デフォルトでインストールされているドライバを 変更するには、以下の手順に従ってください。

- 1. [ni.com/downloads](http://ni.com/downloads) から最新の GPIB ドライバをダウンロードします。
- 2. ドライバをインストールし、ドライバがデバイスマネージャで GPIB デバイスを 検出したことを確認します。詳細については、[ni.com/getting-started](http://ni.com/getting-started/) を参照して ください。

#### <span id="page-15-0"></span>CD **からソフトウェアをインストールするにはどうすればよい ですか。**

NI PXI-8840 クワッドコアはコンパクトサイズであるため、統合型 USB CD/DVD-ROM ド ライブを搭載できません。以下のオプションがあります。

USB CD/DVD-ブートインストール CD を使用して、USB CD-ROM からのインストー ROM ルが可能。

SCSI CD-ROM 他のタイプの CD-ROM ドライブが使用可能。Windows 7 がこのドラ イブに対応しているかどうかを製造元に確認してください。

**マッピング** イーサネットを使用して別のコンピュータに接続することが可能。

**されたネッ** 別のコンピュータ上で USB CD/DVD-ROM ドライブを共有する場合、共

**トワークド ライブ** 有 USB CD/DVD-ROM ドライブを NI PXI-8840 クワッドコア上のドライ ブ名にマッピングすることができます。

USB CD/DVD-ROM ドライブ (製品番号 778492-01)は、 ナショナルインスツルメンツ により提供されています。

### **アップグレード情報**

### **システムメモリをアップグレードするにはどうすればよいです か。**

DDR3L SO-DIMM をアップグレードすると、NI PXI-8840 クワッドコアの RAM 容量を変 更することができます。RAM をアップグレードするには、以下の手順に従ってくださ い。

- 1. PXI シャーシから NI PXI-8840 クワッドコアを取り外します。
- 2. 以下の図にあるように、コントローラの側面に DDR3L SO-DIMM モジュールがあ ることを確認します。
- 3. スロットへ新規の DDR3L SO-DIMM モジュールを取り付けます。

#### NI PXI-8840 **クワッドコア システムメモリ情報**

ナショナルインスツルメンツは、NI PXI-8840 クワッドコアコントローラと使用できる 以下のタイプの SO-DIMM を提供しています。

- 1600 MHz DDR3L PC3-12800 4 GB、512 MB x 64、1.18 in.(最大)(NI 製品番号 782341-4096)
- 1600 MHz DDR3L PC3-12800 8 GB、1,024 MB x 64、1.18 in.(最大)(NI 製品番号 783001-8192)

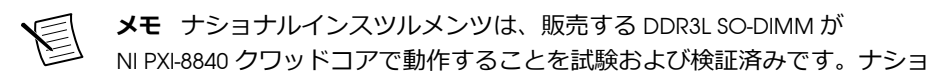

<span id="page-16-0"></span>ナルインスツルメンツから DDR3L SO-DIMM モジュールを購入することをお 勧めします。その他の市販の DDR3L SO-DIMM モジュールは正常に動作する ことが保証されていません。

**図** 6. NI PXI-8840 クワッドコアコントローラに DDR3L SO-DIMM を取り付ける

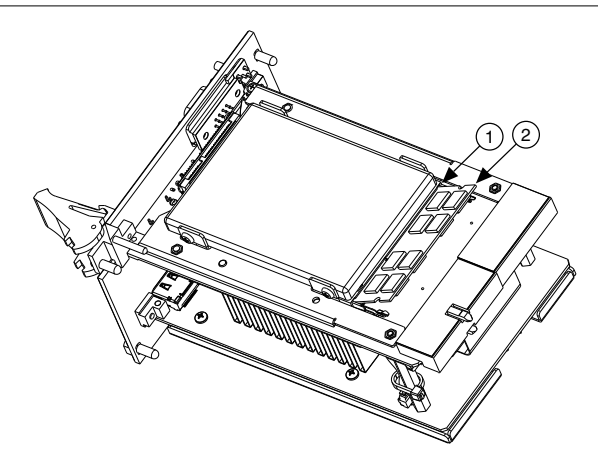

- 1. DDR3L SO-DIMM ソケット
- 2. DDR3L SO-DIMM モジュール

#### **新しい** BIOS **をアップデートするにはどうすればよいですか。**

[ftp.ni.com/support/pxi/](http://ftp.ni.com/support/pxi)から新しい BIOS をダウンロードすることができます。詳細に ついては、技術サポートデータベースのドキュメント ID「2GIGKD0Z」(「[PXI/VXI](http://digital.ni.com/public.nsf/allkb/9C9362590B05CD6E86256B270082164A) 組込 コントローラ BIOS [バージョンの判断およびアップグレードについて](http://digital.ni.com/public.nsf/allkb/9C9362590B05CD6E86256B270082164A)1) を参照してく ださい。

#### **最新のソフトウェアドライバはどこから入手できますか。**

最新のナショナルインスツルメンツのソフトウェアは、[ni.com/downloads](http://ni.com/downloads) から入手で きます。周辺機器ドライバについては、[ni.com/support](http://ni.com/support) からアクセスできる技術サ ポートデータベースのドキュメント ID「3H3COSD8」(「PXI/VXI [コントローラ用の周辺](http://digital.ni.com/public.nsf/allkb/F59FA2A9C8610DED862574E2006AF8A1) [機器ドライバ](http://digital.ni.com/public.nsf/allkb/F59FA2A9C8610DED862574E2006AF8A1)」)を参照してください。

#### PXI **構成**

#### **フロントパネルで** SMB **トリガを使用するにはどうすればよいで すか。**

SMB トリガの使用については、「PXI のトリガ接続」を参照してください。

# <span id="page-17-0"></span>**トラブルシューティング**

このセクションには、NI PXI-8840 クワッドコア組込コントローラ使用時のトラブル シューティングに関する、一般的な質問の回答が記載されています。

#### **コントローラが起動しない場合**

コントローラが起動しない要因はいくつかあります。以下は、考えられる要因と解決 策です。

#### **注意点**

- どの LED が点灯していますか。PWROK/FAULT LED が緑色に点灯している必要が あります。Drive LED は、起動時、ディスクへのアクセス時に点滅します。
- ディスプレイに何が表示されていますか。特定の画面(BIOS、オペレーティング システムなど)で停止していますか。画面に何も表示されていない場合は、他の モニタを使用してみてください。モニタは他の PC で使用できますか。ハングし てしまう場合は、ナショナルインスツルメンツの技術サポートにお問い合わせの 際、画面に何が最後に表示されていたかをお伝えください。
- システムに変更はありましたか。最近、システムを移動しましたか。雷雨が発生 しましたか。最近、新しいモジュール、メモリチップ、またはソフトウェアを追 加しましたか。
- 詳細なトラブルシューティングの手順については、シャーシのドキュメントを参 照してください。

#### **解決策**

- シャーシが正常に機能している電源に差し込まれていることを確認します。
- シャーシのヒューズまたはサーキットブレーカ、もしくは電源(UPS など)を確 認します。
- コントローラモジュールがシャーシにしっかり取り付けられていることを確認し ます。
- シャーシからその他のすべてのモジュールを取り外します。
- 不要なケーブルまたはデバイスを取り外します。
- コントローラを異なるシャーシに取り付けます。
- 類似したコントローラを同じシャーシに取り付けます。
- CMOS をクリアします。
- コントローラのハードドライブを修復します。
- RAM が正しく取り付けられていることを確認します。

#### **画面が表示されない場合**

この問題は、通常ビデオカード出力がモニタの制限を超えた値に設定されている場合 に発生します。この問題を解決するには、コントローラを再起動し、Windows をセー <span id="page-18-0"></span>フモードで起動します。Windows が再起動を開始したら、<F8>キーを押します。これ によって、ビデオドライバの設定値を低くリセットすることができます。解像度を 800 x 600、リフレッシュレートを 60 Hz に設定します。再起動した後に、Windows の テストオプションを使用して、これらの値を高くすることができます。これらの設定 にアクセスするには、**コントロールパネル**の**ディスプレイ**カテゴリで**解像度の調整**を クリックします。あるいは、より新しくて大きな別のモニタで試します。

### **特定のモジュールがシャーシに取り付けられていない 間は、システムが正常に起動します。このモジュール を取り付けた状態でシャーシを起動するには、どうし たらいいですか。**

この問題の最も考えられる要因として、モジュールの破損が挙げられます。モジュー ルを別のシャーシに取り付けてみるか、別のコントローラと動作させてみてください。 また、システムに接続されている外部ケーブルまたは端子台を取り外してみてくださ い。それでもモジュールが動作しない場合は、破損していることが考えられます。こ の問題を解決するには、モジュールの製造元にお問い合わせください。

### **デバイスまたはコントローラが** MAX **に表示されませ ん。**MAX **で** PXI **システムを識別して構成するには、ど うしたらいいですか。**

MAX を使用して PXI システムを構成する場合、NI PXI および PXI Express のシャーシお よびモジュールを識別するには、コントローラに PXI Platform Services ソフトウェアを インストールする必要があります。PXI Platform Services は、コントローラに付属する ソフトウェア CD からインストールするか、または [ni.com/downloads](http://www.ni.com/downloads) からインス トールできます。

### CMOS **が破損しています。デフォルト設定に戻すには どうすればよいですか。**

CMOS をリセットするには、2 つの方法があります。

- 1. 第1の方法
	- a) 詳細は、NI PXI-8840 クワッドコア ユーザマニュアルの BIOS セットアップ ユーティリティにアクセスするに記載した BIOS セットアッププログラムを 起動します。
	- b) <F9>を押して BIOS のデフォルトをロードします。
	- c) 確認プロンプトに対して Y (Yes) と回答します。
	- d) Save and Exit Setup を選択します。
- 2. 第 2 の方法
	- a) シャーシの電源を切断します。
- <span id="page-19-0"></span>b) シャーシからコントローラを取り外します。
- c) 以下の図で示すように、CMOS をクリアするボタン (SW1) を 2~3 秒押しま す。
- d) コントローラをシャーシに再度取り付けます。

**図** 7. CMOS 内容をクリアする

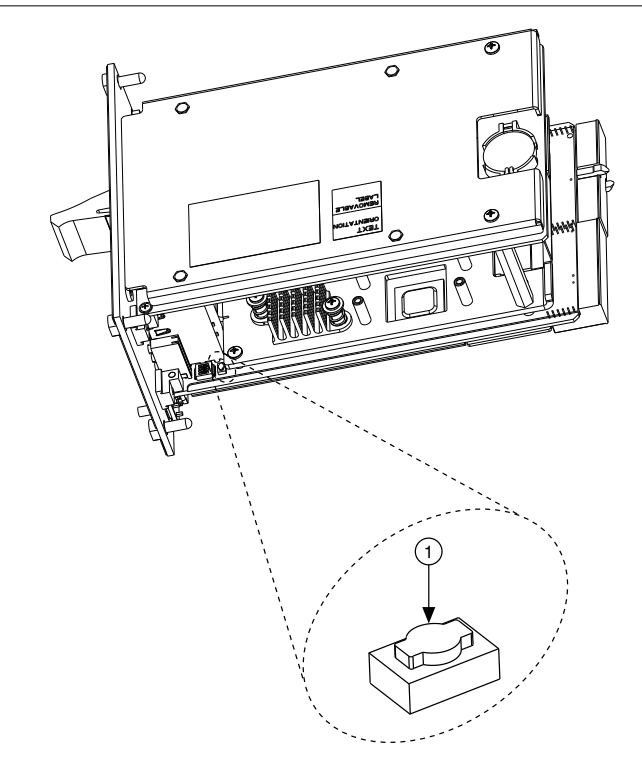

1. 押しボタンスイッチ SW1

## **世界各地でのサポートおよびサービス**

技術サポートリソースの一覧は、NI のウェブサイトでご覧いただけます。[ni.com/](http://www.ni.com/support) [support](http://www.ni.com/support) では、トラブルシューティングやアプリケーション開発のセルフヘルプリ ソースから、ナショナルインスツルメンツのアプリケーションエンジニアの E メール/ 電話の連絡先まで、あらゆるリソースを参照できます。

[ni.com/services](http://www.ni.com/services) からは、NI インストールサービス、修理、保証期間延長、その他の サービスをご利用いただけます。

NI 製品は、[ni.com/register](http://www.ni.com/register) で登録できます。製品を登録すると、技術サポートをより 簡単に受けることができ、NI から重要な最新情報を確実に受け取ることができます。

適合宣言(DoC)とは、その会社の自己適合宣言を用いた、さまざまな欧州閣僚理事 会指令への適合の宣言のことです。この制度により、電磁両立性(EMC)に対するユー ザ保護や製品の安全性に関する情報が提供されます。ご使用の製品の適合宣言は、 [ni.com/certification](http://www.ni.com/certification)(英語)から入手できます。ご使用の製品でキャリブレーションが サポートされている場合は、[ni.com/calibration](http://www.ni.com/calibration) からその製品の Calibration Certificate (英語)を入手できます。

NI 米国本社の所在地は、11500 North Mopac Expressway, Austin, Texas, 78759-3504 です。 NI のオフィスは世界各地にあります。日本国内でのサポートについては、[ni.com/](http://www.ni.com/support) [support](http://www.ni.com/support) でサポートをリクエストするか、0120-527196(フリーダイヤル)または 03-5472-2970 (大代表) までお電話ください。各支社のウェブサイトには、[ni.com/](http://www.ni.com/niglobal) [niglobal](http://www.ni.com/niglobal) (英語)の Worldwide Offices セクションからアクセスできます。各支社の ウェブサイトには、お問い合わせ先、サポート電話番号、電子メールアドレス、現行 のイベント等に関する最新情報が掲載されています。

NI の商標については、ni.com/trademarks に掲載されている NI Trademarks and Logo Guidelines をご覧ください。本書中に記 載されたその他の製品名及び企業名は、それぞれの企業の商標又は商号です。NI 製品を保護する特許については、ソフトウェア で参照できる特許情報(**ヘルプ**→**特許**)、メディアに含まれている patents.txt ファイル、又は ni.com/patents からアクセ スできる National Instruments Patent Notice (英語)のうち、該当するリソースから参照してください。エンドユーザ使用許諾 契約(EULA)および他社製品の法的注意事項はご使用の NI 製品の Readme ファイルにあります。NI の輸出関連法規遵守に対<br>する方針について、また必要な HTS コード、ECCN、その他のインポート/エクスポートデータを取得する方法については、「輸 出関連法規の遵守に関する情報」(ni.com/legal/export-compliance)を参照してください。NIは、本書に記載の情報の正 確性について、一切の明示又は默示の保証を行わず、技術的な誤りについて一切の青任を負いません。米国政府のお客様へ・本書 に含まれているデータは、民間企業の費用により作成されており、民間機関用の連邦調達規則 52.227-14 と軍事機関用の国防省 連邦調達規則補足 252.227-7014 及び 252.227-7015 に基づく限定権利及び制約付データ権利の条項の適用を受けます。

© 2015 National Instruments. All rights reserved.